Excel Add-In ソフトウェア

GDM-8300 シリーズ

GDM-8300 シリーズ用 Excel Add-In 操作マニュアル

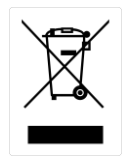

ISO-9001 CERTIFIED MANUFACTURER

**GWINSTEK** 

このマニュアルは著作権によって保護された知的財産情報を含んでいます。 当社 はすべての権利を保持します。 当社の文書による事前の承諾なしに、このマニュア ルを複写、転載、他の言語に翻訳することはできません。

このマニュアルに記載された情報は印刷時点のものです。 部品の仕様、機器、およ び保守手順は、いつでも予告なしで変更することがありますので予めご了承くださ い。

Microsoft、Windows および Excel は米国マイクロソフト社の登録商標です。

NI-VISA は National instruments Corp.の登録商標です。

This manual contains proprietary information, which is protected by copyrights. All rights are reserved. No part of this manual may be photocopied, reproduced or translated to another language without prior written consent of Good Will company.

The information in this manual was correct at the time of printing. However, Good Will continues to improve products and reserves the right to change specifications, equipment, and maintenance procedures at any time without notice.

Good Will Instrument Co., Ltd.

No. 7-1, Jhongsing Rd., Tucheng Dist., New Taipei City 236, Taiwan**.**

# 目次

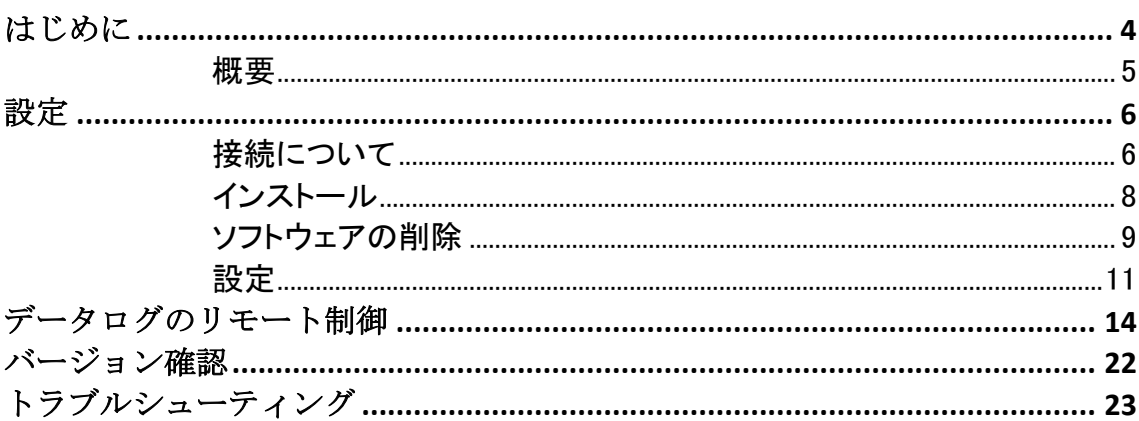

## <span id="page-3-0"></span>は、

このマニュアルは、GDM-8300 シリーズの DMM に対応しています。本ア プリケーションは Windows 上の Excel2003 以後で動作します。アドインが 機能するためには、マクロを有効にする必要がありますのでご注意くださ い。

GDM-8300 シリーズの Excel アドインソフトウェアは、Microsoft Excel のア ドインです。このアドインを使用することで DMM からの測定値を記録しで きます。Excel のグラフ作成機能を使用し結果のデータをグラフやヒストグ ラムとしてプロットすることを可能になります。

#### 動作環境

DMM:GDM-8351、GDM-8341、GDM-8342、GDM-8342G OS:Windows7/10 の 32bit 版/64bit 版 Excel:Excel2003 以後の 32bit 版のみ(64bit 版では動作しません) NI-VISA:Ver5.4 以後

#### <span id="page-4-0"></span>概要

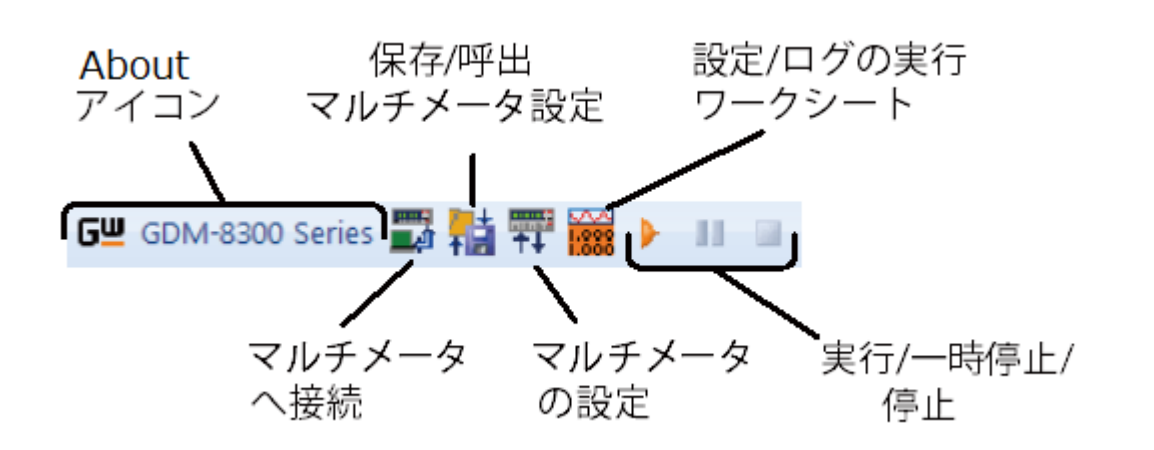

- マルチメータへ接続: このアイコンをクリックして DMM との接続をしま す。
- マルチメータ設定の保存/呼出: このアイコンをクリックすると DMM 設 定を保存/呼出できます。
- マルチメータの設定: このアイコンをクリックするとデータログする測定 機能、レンジとリィーディングレートを選択できます。
- 設定/ワークシートへログを実行: このアイコンをクリックするとデータ ログ設定とこのソフトウェアのグラフ機能を設定できます。
- 実行/一時停止/停止: Tこれらのコントロールキーは、データログの実 行開始、一時停止、停止ができます。
- About: このアイコンはソフトウェアのバージョンを表示します。

<span id="page-5-0"></span>設<sup>定</sup>

### <span id="page-5-1"></span>接続について

GDM-8341/GDM-8342/GDM-8342G

Excel アドインを使用する前に、GDM-8342/ 8342/8342G の USB メニュー でボーレートを設定する必要があります。この構成は、ソフトウェアを使用 し DMM をリモートで接続する場合に使用されます。

注意: このアドインは、GPIB インターフェースでは使用できません。

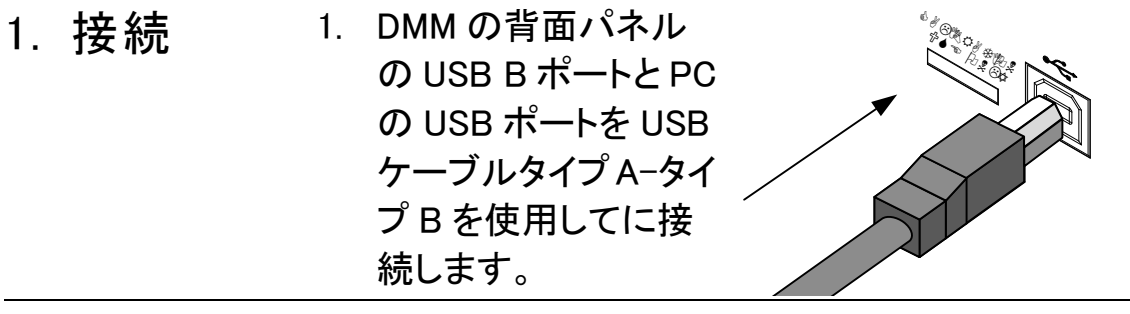

- 2. DMM の設 2. MENU キーを押します。
	- 3. レベル 1 の I/O にします。
	- 4. レベル 2 の USB にします。
	- 5. ボーレートを適切なレートに設定します。
	- 6. Enter キーでボーレート設定を確定します。
	- 7. EXIT キーを押し、USB メニューを終了します。

定

定

GDM-8351(USB)

GDM-8351 は、USB CDC または USB TMC インタフェースのいずれかを 使用してソフトウェアに接続することができます。機能的にどちらのインタ ーフェースを選択しても PC との接続に違いはありません。

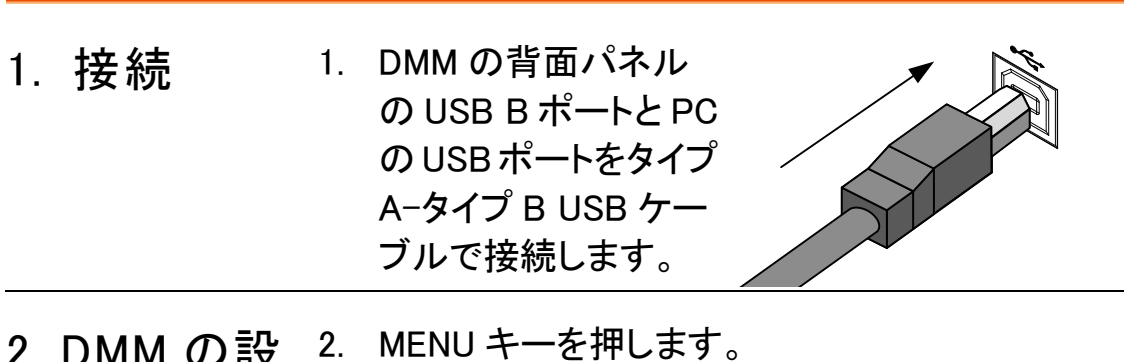

- JMM VJ設
	- 3. レベル 1 の I/O にします。
		- 4. レベル 2 の USB にします。
		- 5. インターフェースを CDC または TMC にします。
		- 6. Enter キーで設定を確定します。
		- 7. EXIT キーで USB メニューを解除します。

注意 GDM-8342/8341 とは異なり、CDC インタフェースを 使用するときにはボーレートを設定する必要はあり ません。

GDM-8351(RS-232C)

RS-232C 接続は、ドライバの必要がなく GDM-8351 のアドインソフト ウェアを使用する最も簡単な方法です。

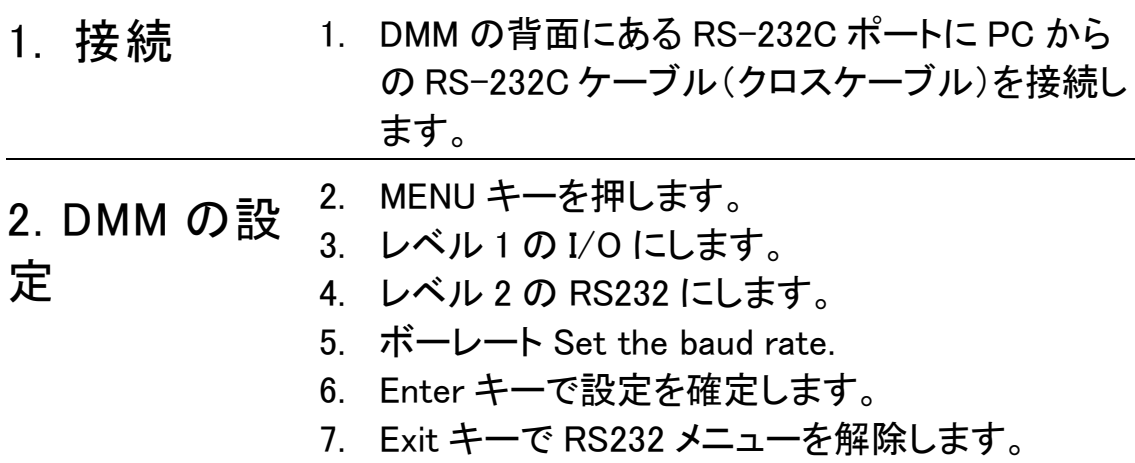

## <span id="page-7-0"></span>インストール

USB ドライバ(RS-232C インターフェースを使用している場合は不要)、 Excel Add-in ソフトウェアおよび NI VISA ランタイムの最大 3 つの項目を インストールする必要があります。

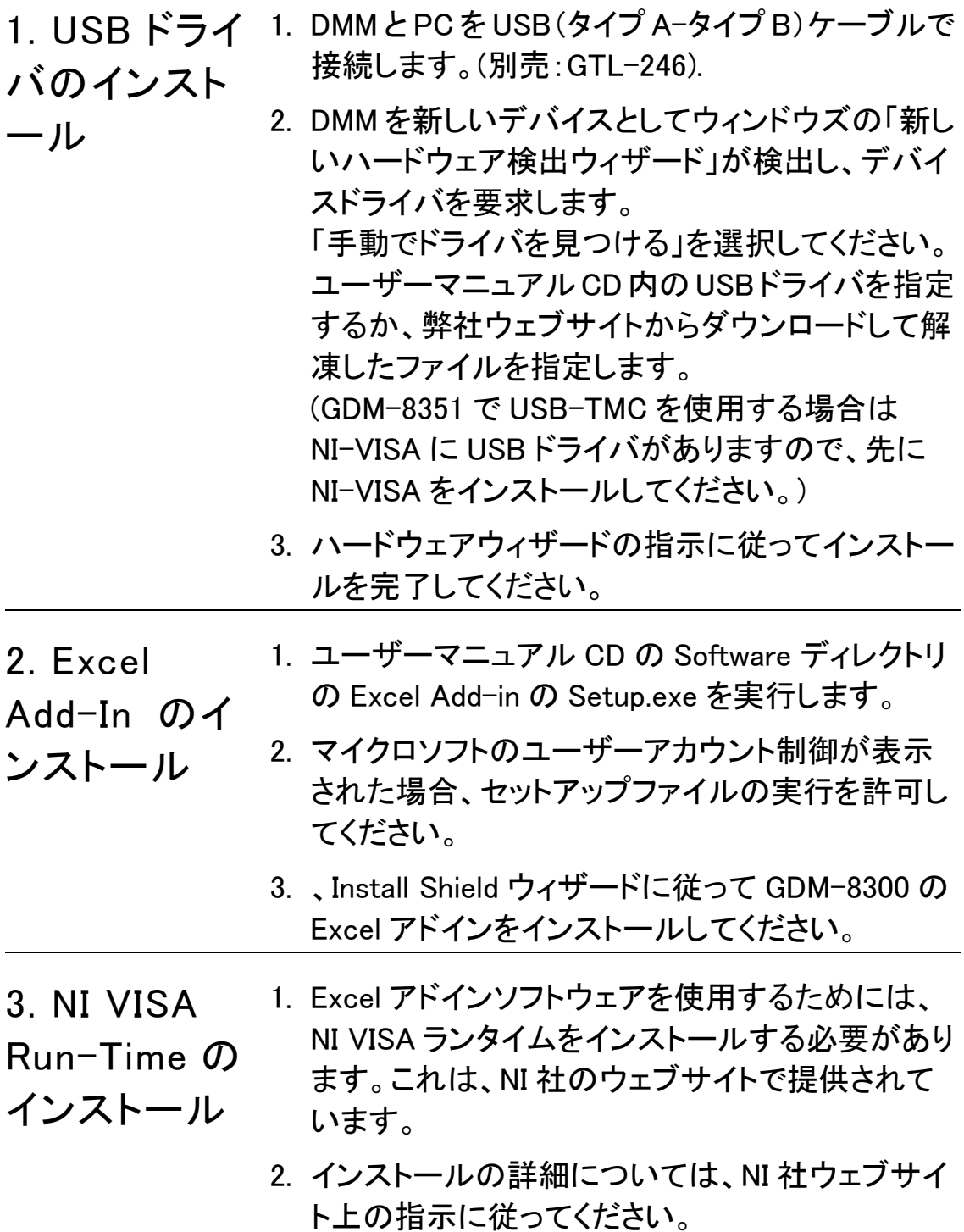

### <span id="page-8-0"></span>ソフトウェアの削除

Excel Add-In または USB ドライバの 1 つを更新または削除する必要があ る場合、この項で説明する手順に従ってください。

USB ドライバ を削除する。 USB ドライバを更新または削除するには、Windows のデバイスマネージャからアンインストールする必 要があります。

> 1. VCP ドライバの場合: Ports (COM & LPT)をダブ ルクリックし GDM83XX VCP PORT (COMXX)を 右クリックします。オプションの削除を選択しま す。

> CDC ドライバの場合:Ports (COM & LPT). をダブル クリックし GDM- Series CDC (COMXX) を右クリック します。削除オプションを選択します。

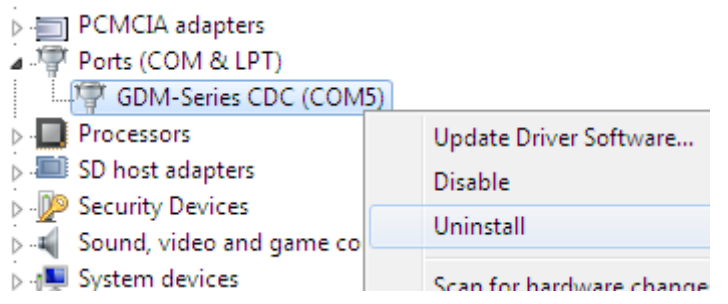

TMC ドライバの場合:Test and Measurement Devices. をダブルクリックし Test and Measurement Device (IVI) を右クリックします。削除オプションを選 択します。

- > 1 System devices
- > . Universal Serial Bus controllers
- ⊿ . USB Test and Measurement Devices

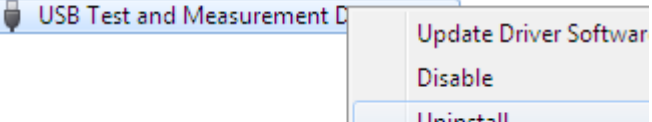

Uninstall

Į.

2. このデバイスのドライバを削除するを選択しま す。 OK ボタンを押します。 ドライバは、自動的に削除されます。

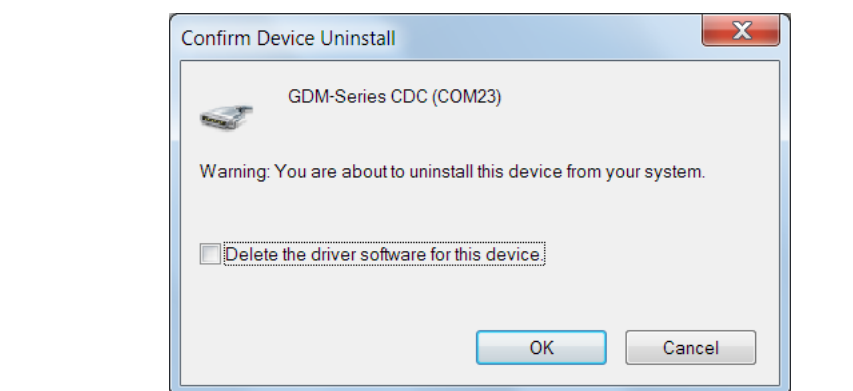

を削除します

 $\circ$ 

Excel Add-In 1. Windows のスタートメニューを押し、全てのプログ ラム→ GWINSTEK DMM → GDM-8300 Series デ ィレクトリの Uninstall GDM-8300 を選択します。

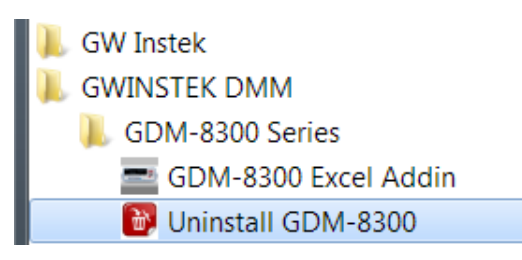

2. Yes を選択しソフトウェアを削除します。

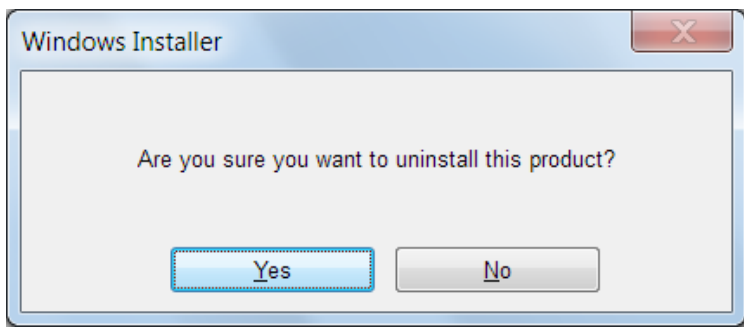

3. アンインストーラが自動的にアンインストールを 実行し終了します。

<span id="page-10-0"></span>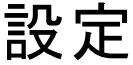

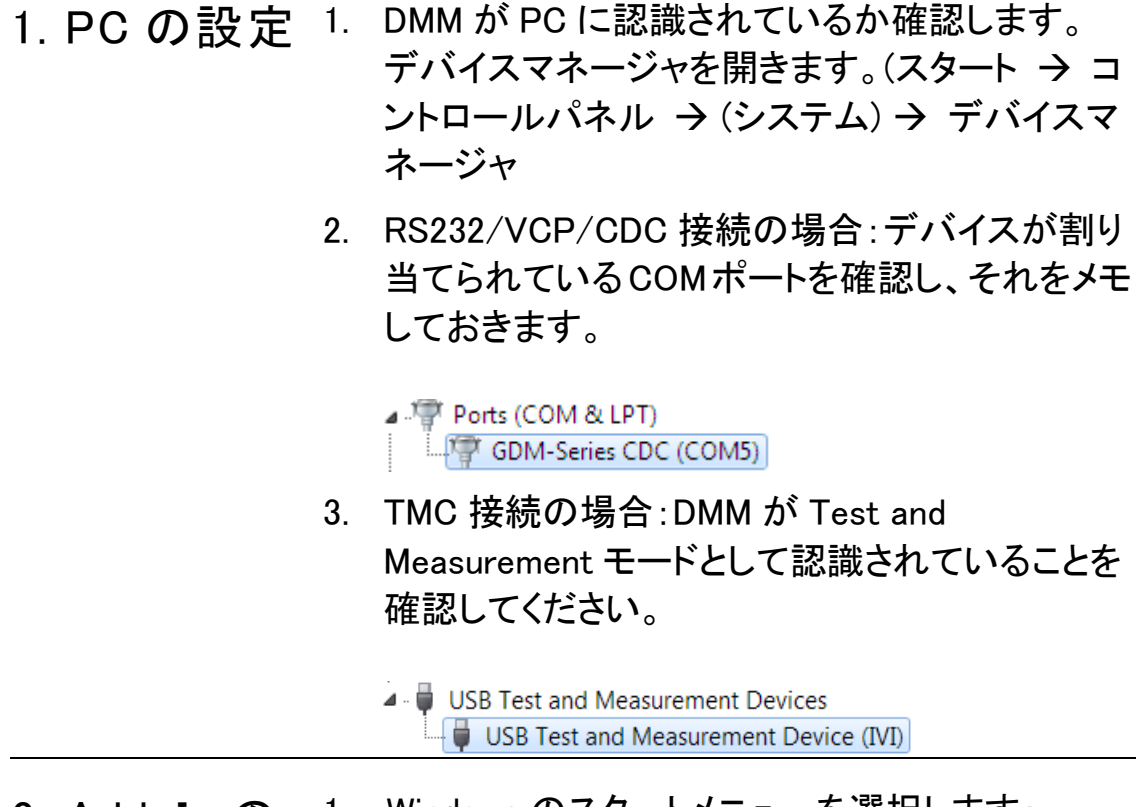

2. Add-In の 設定 1. Windows のスタートメニューを選択します: スタート→ 全てのプログラム → GWINSTEK  $DMM \rightarrow$  GDM-8300 Series  $\rightarrow$  GDM-8300 Excel Addin

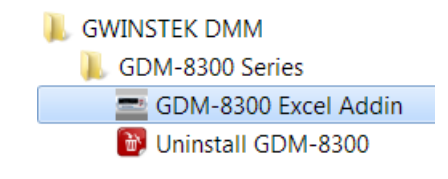

2. GDM-8300 Series Excel Add-in を起動すると Excel が自動的に起動します。

マクロを有効にするか確認された場合には、有効に すると選択してください。

3. Excel 2007以上の場合:Excelのリボン UIのアド インタブを選択します。<br>Book1 - Microsoft Exce

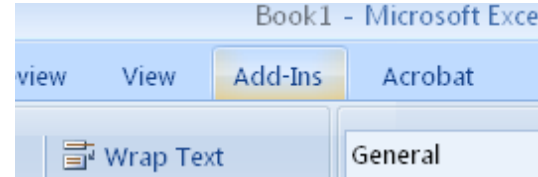

Excel 2003 以前の場合:: ツールメニューのアドイン オプションを選択します。

4. アドインがカスタムツールバーに表示します。

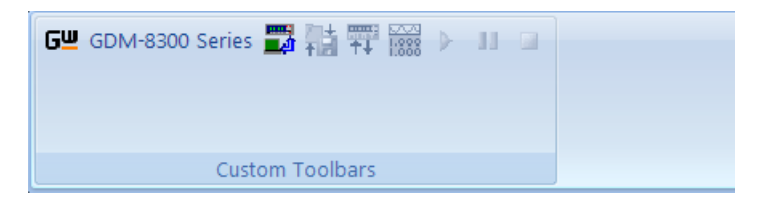

5. Connect to Multimeter アイコンをクリックしま す。

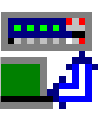

- 6. Connect ウインドウ window が表示され Search をクリックし DMM を検索します。
- 7. DMM が検出されたら Select Address から DMM を選択します。希望するデバイスのモデル名と シリアル番号が返されない場合は、再度、検索 キーをクリックしてください。
- 8. Connect.を押します。

9. 接続に成功するとウインドウが自動的に閉じま す。

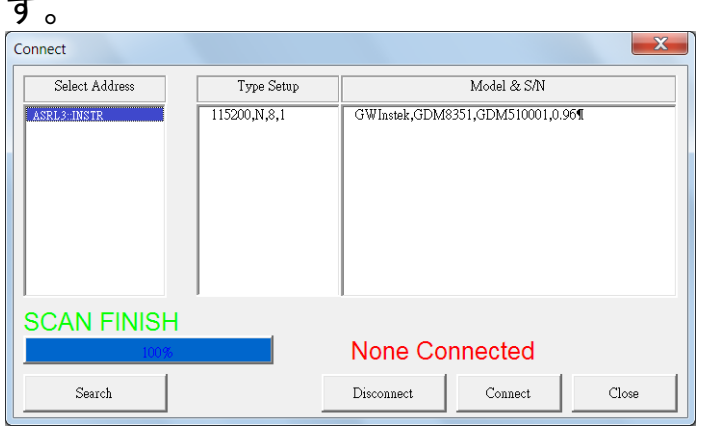

- 10. Measurement に移動します。
- 切断する 4. Disconnect を押すとリモートコントロールが終 了します。
- キャンセルと 終了 5. Close を押し接続または切断をせずにウインド ウを終了します。

<span id="page-13-0"></span>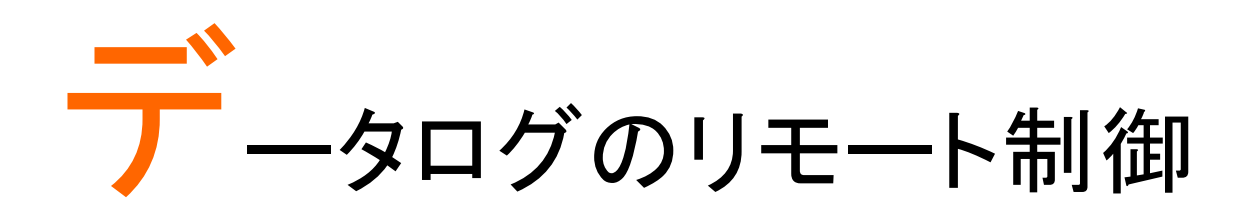

1. リモートコ ントロールの [6ペ](#page-5-1)ージ[と11ペ](#page-10-0)ージの接続および設定のための手順 に従ってください。

#### 確立

2. 設定 1. Setup Multimeter アイコンを押します。

<span id="page-13-1"></span>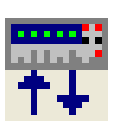

- 2. マルチメータの設定ウインドウが開きます。
- 3. 測定項目を選択します。
- 4. 測定レンジを選択します。
- 5. 測定レートを選択します。
- 6. OK を押し設定を確定するとウインドウは自動 的に終了します。

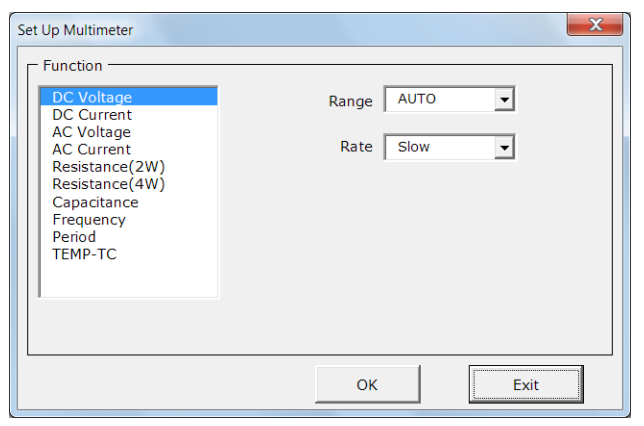

7. Exit を押すと設定をキャンセルしウインドウが 終了します。

3. Save/Recall Load Settings

1. Save/Load Multimeter Settings アイコンを押し ます。

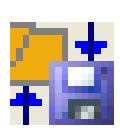

2. Save/Load Multimeter Settings パネルが開きま す。

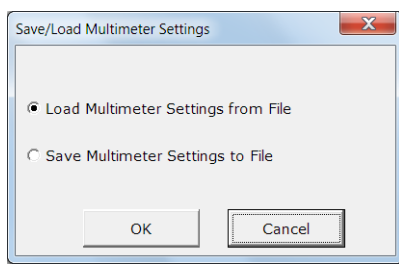

- 3. Load Multimeter Settings from File またはSave Multimeter Settings to File を選択します。
- 6. ファイルを保存する場合、保存先を選択しファイ ル名を入力します。Save をクリックしファイルを 保存します。ファイル名 XXXXX.DMM として保存 されます。

少しして、保存が成功すると"Saved OK!" が表 示されます。OK をクリックしてください。

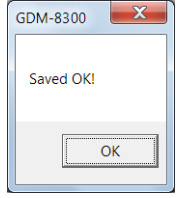

7. ファイルを呼び出す場合。事前に保存した設定 ファイルを選択し Open をクリックします。設定フ ァイルの呼出が成功するとメッセージが表示さ れます。OK をクリックしてください。

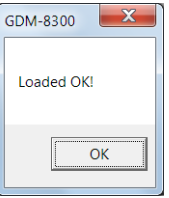

8. パネルは自動的に閉じます。

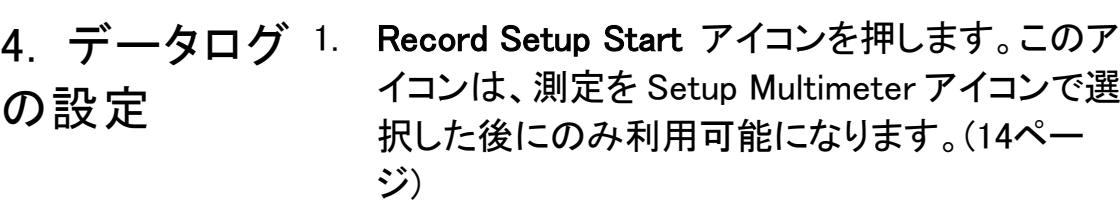

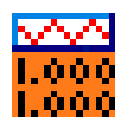

- 2. Logging タブを選択します。
- 3. Begin Logging Data パネルのログ開始時間を 設定します。
	- Immediately: "Play"を押したら直ちにロギ ング測定を開始するにはこのオプションを 選択します。(詳細は、エラー! ブックマー クが定義されていません。ページを参照く ださい)
	- At Time: このオプションは、ログを開始す る時間を選択することができます。開始 日、時、分、秒を選択することができま す。
	- On Receiving External Trigger: このオプ ションは、DMM のフロントパネル (GDM-8341/8342)の TRIG キーまたはデ ジタル I / O ポートの 5 番ピンがトリガされ る(GDM-8351)された後、ログを開始しま す。
- 4. データログの間隔を設定するには、With Interval オプションを設定します。このオプション は、DMM は各測定の時間、分、秒の間隔を設 定しトリガします。DMM がどのくらいの頻度で測 定するかを設定することができます。
- 5. Terminating Upon パネルでデータログを停止す る設定ができます。
	- Number of Readings:測定数でログを停 止します。
	- Duration: 時間または測定数でログを停 止します。

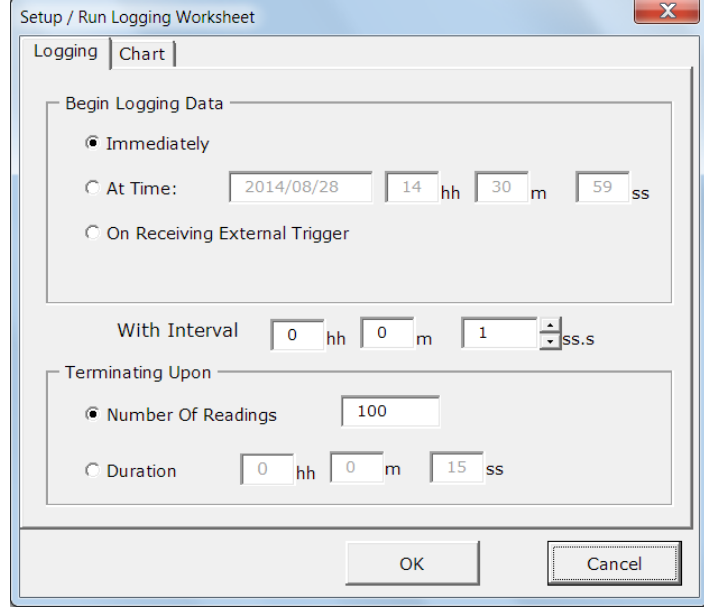

- 6. 初期設定では測定値はグラフプロットしません。 グラフ操作をするには Chart tab を押します。
- 7. グラフをプロットする場合は、グラフの種類を選 択します。
	- No Chart: グラフは作成されません。これ は、初期設定です。
	- Graph: データログと同時に各ポイントを プロットしていきます。
	- Strip Chart: このオプションは、Excel 形式 のコントロールを使用してグラフの詳細な セクションを表示することができるように グラフを作成します。
	- Number of Data Points: このオプションで は、グラフ化するデータポイント数を指定 することができます。ポイント数は、最大 1000 です。
- 8. Place Charts In…パネルで同じExcelシートでグ ラフを描画するか、新しい Excel シートのグラフ をプロットするかを指定します。
	- Separate: データログを開始するごとに新 しいシートにグラフを作成します。
	- Same Sheet: データログと同じシートにグ ラフを作成します。
- 9. Histogram オプションは、新しいシートを開き、ヒ ストグラムを作成するためにリアルタイムでログ データに対して統計分析を実行します。平均 値、中央値、標準偏差、ならびに最小値および 最大値も計算します。
	- このオプションは、上記グラフオプションを 無効にします。
	- データ(間隔)のためのビン数は、ソフトウ ェアによって自動的に決定されます。デー タロギングを停止した後で変更することが できます。

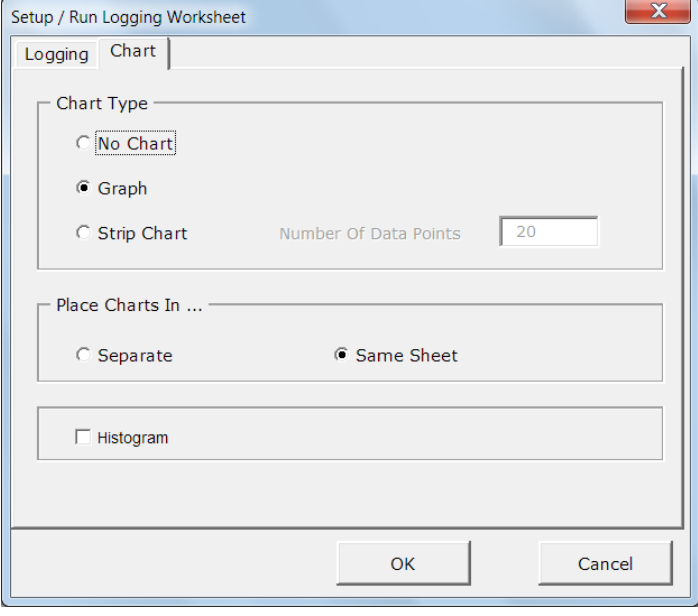

10. OK ボタンを押し設定を保存しウインドウを閉じ ます。

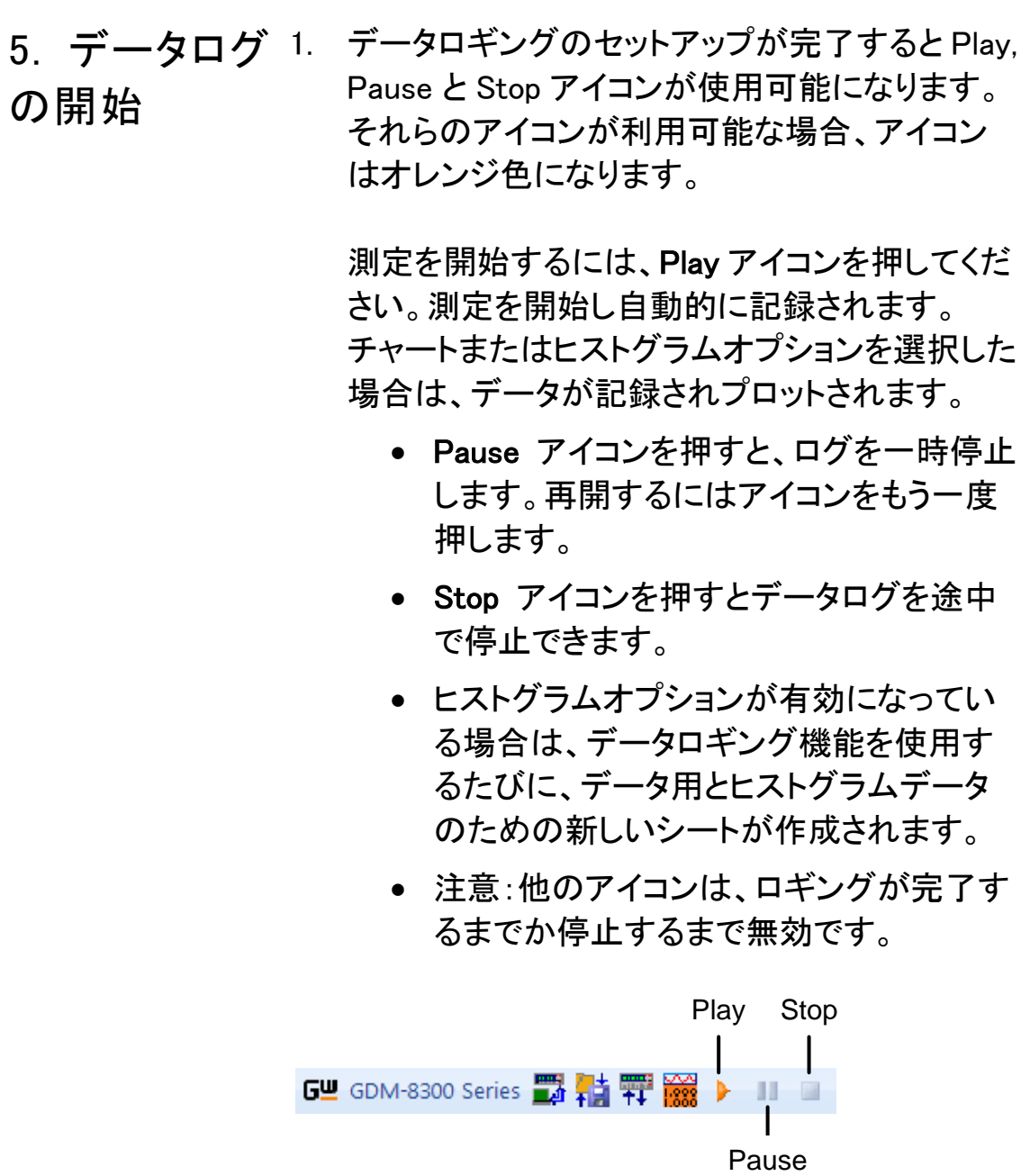

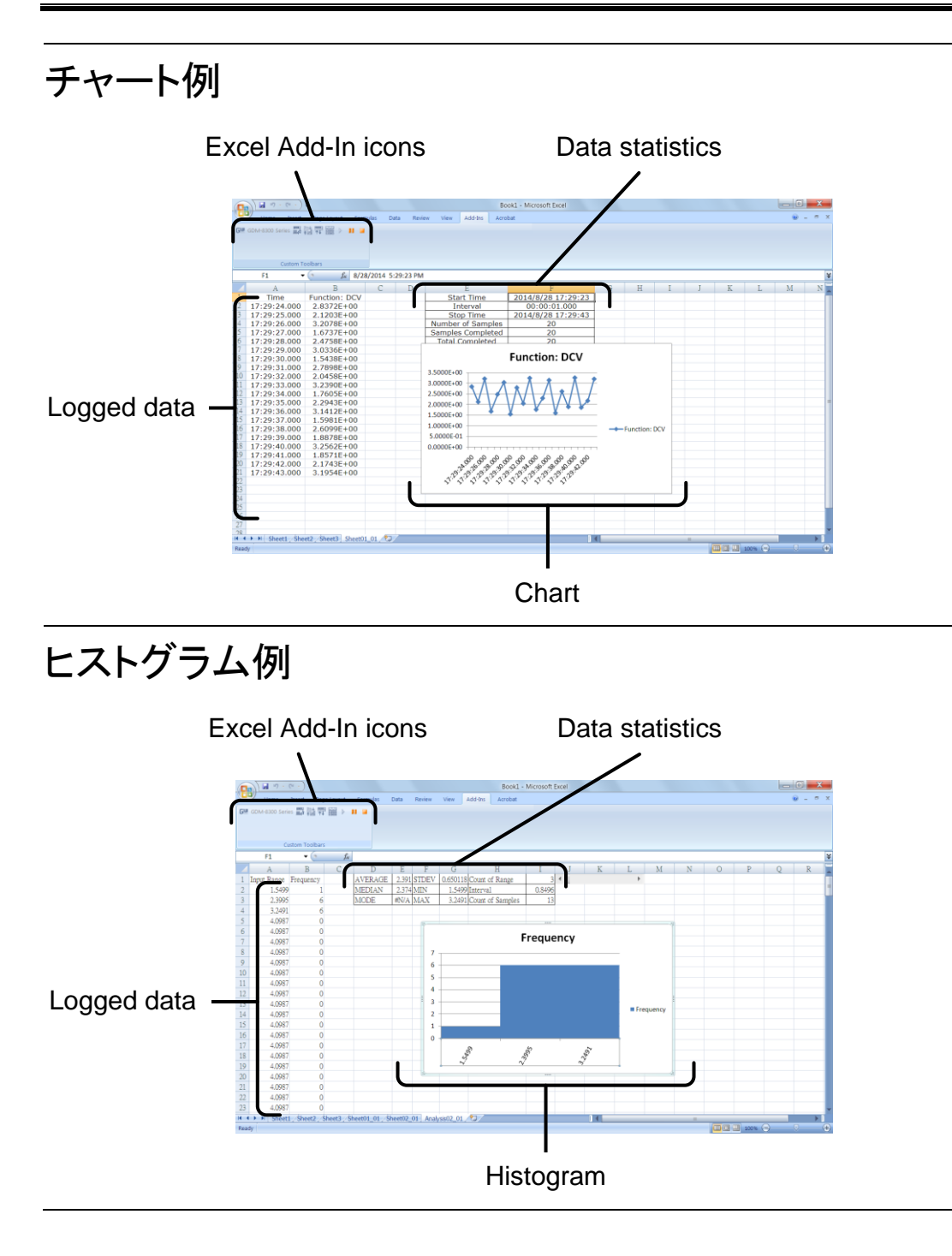

<span id="page-21-0"></span>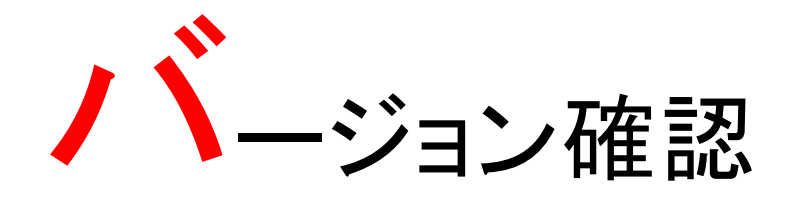

ソフトウェアのバー 1. About アイコンをクリックするとソフトウェアのバ ジョンを表示する ージョン番号が確認できます。

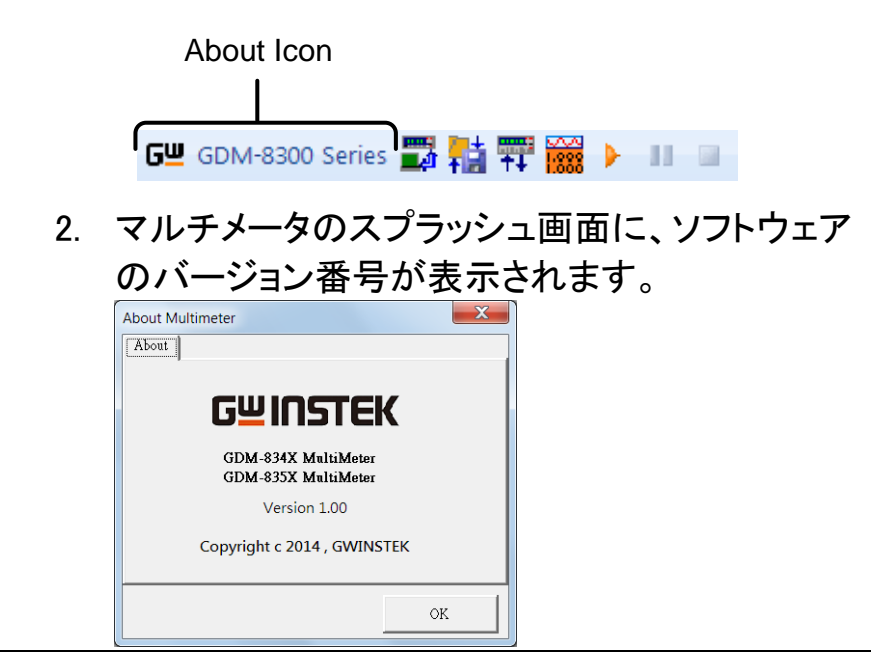

## <span id="page-22-0"></span>トラブルシューティング

- ・ デバイスマネージャに本器が認識されない場合は、マルチメータの 取扱説明書に従って設定を見直し、デバイスドライバの再インストー ルをおこなってみてください。
- ・ 通信が途中で止まる場合は NI-VISA に付属している NI IOTrace を使用して通信ログをとり、内容の確認を行ってみてください。
- ・ マルチメータのオートレンジ設定を使うとレンジが確定するまで測定 値の応答がありません。通信時間に影響があるのでご注意くださ い。
- ・ Excel Add In が表示されない場合は、Excel の設定のマクロが有効 か、Add In 表示が有効か、Excel は 32bit になっているかを確認して ください。また、Web 版の Excel 及び Excel 互換の表計算アプリでは 動作しません。